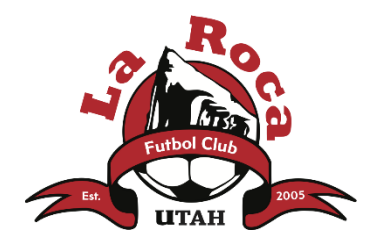

## How to Register for La Roca Tryouts

- 1. Go to the tryout registration website for your region.
- 2. Click on the appropriate session based on your child's gender and age, then scroll to the end of the list and click on the *Register* button on the bottom of the page.
- 3. You will now be in the Utah Youth Soccer Registration system. If your child has not previously played soccer for a UYSA team, you will need to create a new account (click *Create New Account* button). Otherwise, if you have a UYSA account, log in using your username and password and hit the green *Login* button.
- 4. Review the list of Family Members associated with your UYSA account. To add a new player, use the *Add New Player* button and input the required information. Once the child that you need to register for tryouts is listed as a Family Member, click on the green *Continue* button.
- 5. Click on the blue *Register* button next to the family member's name that you want to register.
- 6. A popup box will appear. The event session you have already selected should appear. Check the box next to it.
- 7. Another popup box will appear with the player's personal information and contact information. Please correct any information that is not updated.
- 8. Complete the Event Additional Information (Current La Roca Player, T-Shirt Size, and optional ECNL interest), and click the green *Save* button.
- 9. Once the popup page closes and you return to the Register Event page, click on the green *Continue* button near the bottom of the page, unless you want to register additional family members, which requires clicking on the orange *Back* button and repeating steps 4-8.
- 10. Accept the two ELA consents by clicking the boxes above "I Accept" on the left side, then click on the green *Agree & Continue* button.
- 11. The Make Payment page appears next. If you have a Promo Code, click the *Add Promo Code Discount* box to enter the code. (After entering the code, click *Enter to verify*. Then click *Add this discount to your order*. A red "Discount is added" message will appear. Then click *Close & Refresh Order/Payment Page* button.) Click the green, *No payment due, Continue* button.
- 12. If you do not have a promo code or discount, select the desired Payment Method from the drop-down menu, click the *Continue* button, then enter the requested payment information. Click the *Continue* button.
- 13. When all the steps are complete, you will see a "Congratulations, registration is now complete!" page where you can print the receipt for your records if desired. (A receipt is not necessary to check in at tryouts.)
- 14. An email will be sent to confirm the completed registration.